Условные обозначения. Создание библиотеки блоков.

Условные обозначения, используемые в проектах и схемах организации дорожного движения, должны соответствовать приказу от 17.03.15 №43 "Об утверждении Правил подготовки проектов и схем организации дорожного движения".

Для построения в AutoCADe условных обозначений можно использовать самые разнообразные инструменты программы: блоки статические и динамические, разнообразие линий, штриховок, массивы прямоугольные, круговые и вдоль направляющей линии и т.д.

*Важно:* Во избежание проблем c синхронизацией слоев, используемых при создании и вставке блоков, переносимых из разных файлов, необходимо начинать новый файл с уже созданного шаблона *Знак.dwt*, в котором созданы все необходимые слои и стили текста.

Выполнить заданные в таблице 1 условные обозначения:

1. Создать файл *Усл.об*.*dwg* и сохранить его в папке *Дорожные знаки*. Создание файла начать с шаблона *Знак.dwt*.

2. Изменить фон рабочего пространства на светло-серый тон, цвет курсора на черный (подр. 1.3).

3. Выполнять условные обозначения с помощью команд, указанных в табл.1.

4. Обозначение знака на схеме выполнять с помощью мультивыноски Знак. для этого создать стиль мельтивыноски с помощью операций *Формат*   $\rightarrow$  *Стиль мультивыноски*  $\rightarrow$  *Новый...*  $\rightarrow$  3нак  $\downarrow$ . Выбрать символ стрелки выноски *Контурная малая точка.* От полки необходимо отказаться.

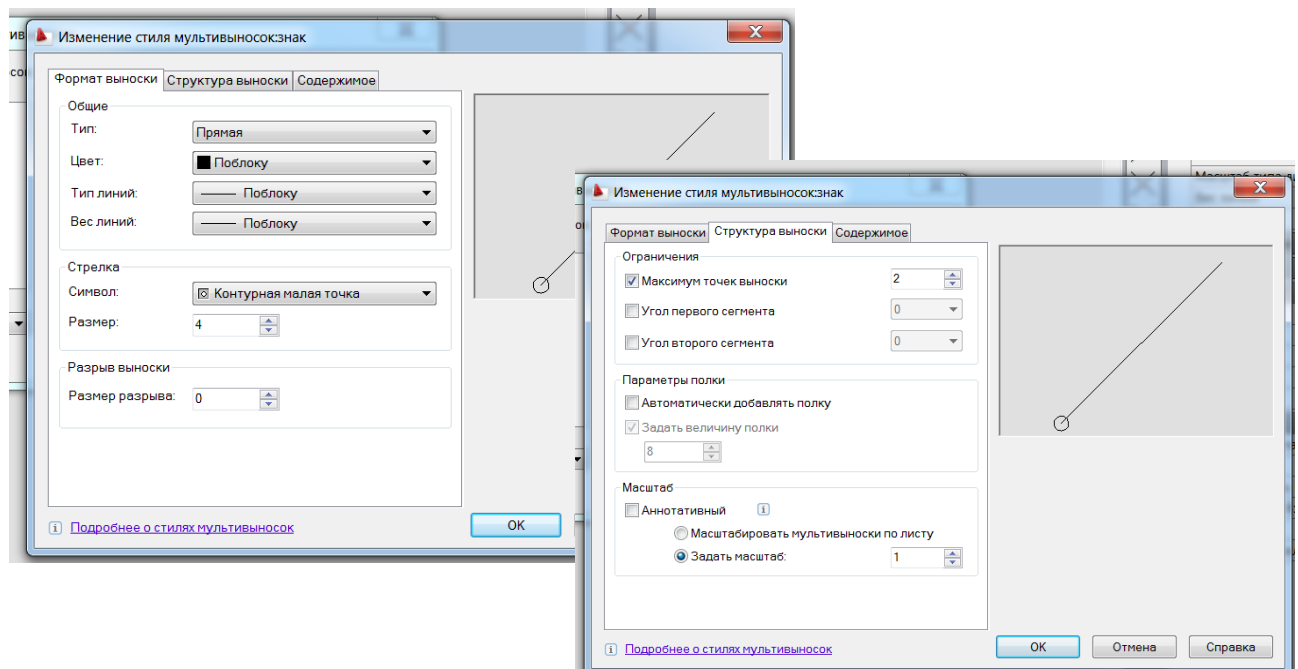

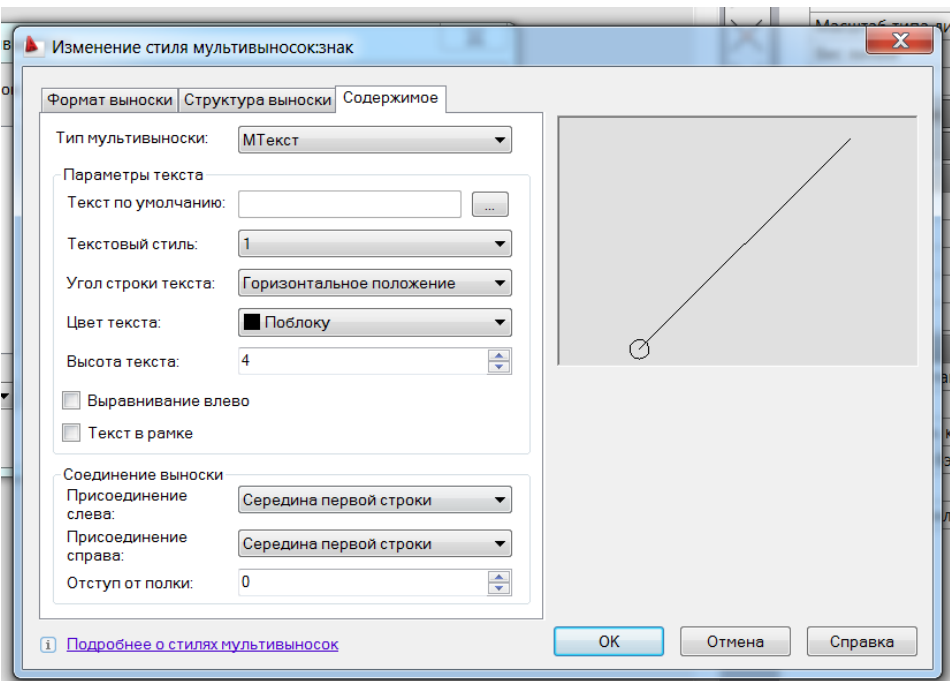

- 5. Подземный пешеходный переход создать блок *ппп* стационарный:
	- выполнить пешеходный переход с помощью команд *Прямоугольник, Симметрия* по размерам, данным на рисунке;
	- создать блок *ппп* с базовой точкой указанной на рисунке.

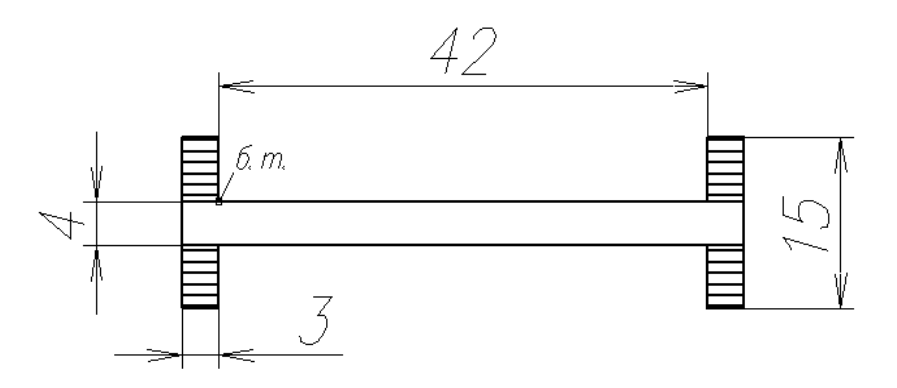

6. Преобразовать блок *ппп* в динамиреский блок с растяжением длины перехода.

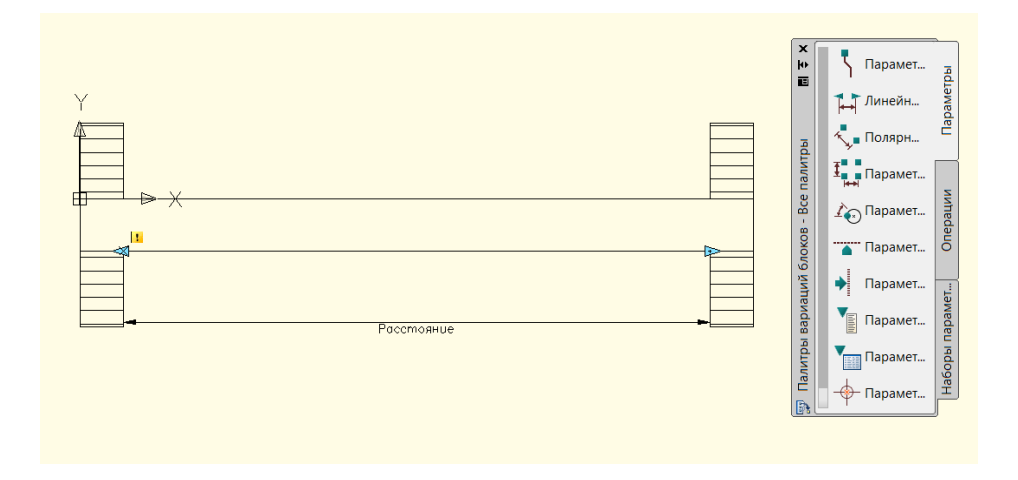

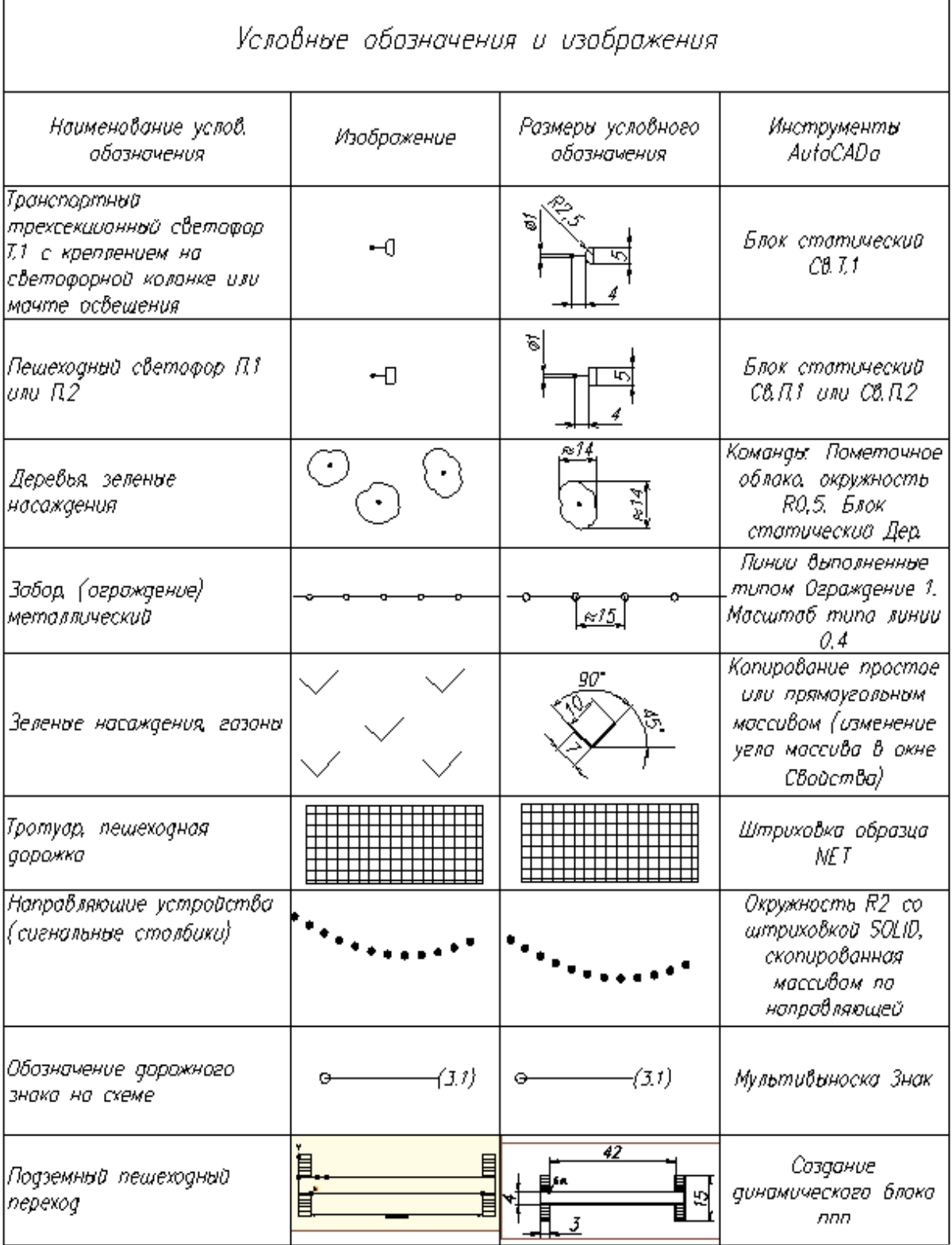

h

 $\overline{1}$ 

Теория создания статических динамических блоков Мусиенко О.А., и др. "Геометрическое компьютерное моделирование"

## **4. БЛОКИ. СОЗДАНИЕ, ВСТАВКА И РЕДАКТИРОВАНИЕ БЛОКА**

Для использования в чертежах часто повторяющихся сложных геометрических объектов создают блоки. Блоком является набор геометрических объектов, имеющих одну базовую точку и воспринимающийся как единый элемент. Блок может иметь три разных масштаба по осям *х*, *у*, *z* и может быть статическим и динамическим. Динамический блок отличается от статического тем, что он обладает одним или несколькими параметрами (размеры, углы наклона, количество внутренних элементов и т.д.), способными к изменению. При использовании динамического блока на чертеже создается объект с изменяющимися параметрами.

## **4.1. Создание и вставка статических блоков**

Создание блока в данном пособии рассмотрено на примере набора геометрических элементов, изображающих оконный проем с двойным остеклением. Последовательность создания блока в этом случае будет следующей:

1. Выполнить изображения оконного проема габаритами 1512х510 мм (рис. 44). Выбрать элементы этого изображения для создания блока *ОК*.

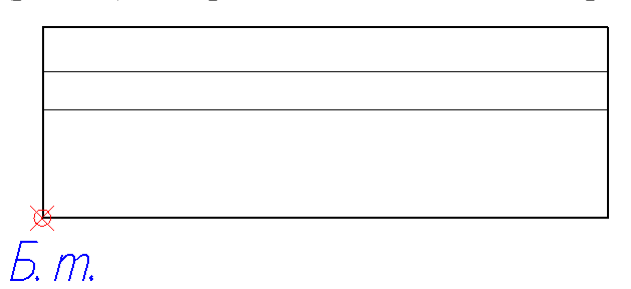

Рис. 44. Оконный проем с двойным ос-

2. Создать блок под названием *ОК* последовательностью команд *Рисование* → *Блок* → *Соз*дать... **•••** В результате откроется диалоговое окно *Определение блока* (рис. 45)*.* 

3. В окне *Определение блока* необходимо:

- задать имя блока: *ОК*;

- с помощью кнопки *Указать* выбрать базовую точку (*Б.т.*) блока щелчком мыши (см. рис. 44);

- выбрать одну из опций режима сохранения блока в области *Объекты*: *Оставить* − объекты для блока оставить в прежнем статусе, *Преобразовать в блок* − объекты будут преобразованы в блок или *Удалить* − объекты для блока будут удалены;

- в области *Поведение* выбрать опцию *Разрешить расчленение*.

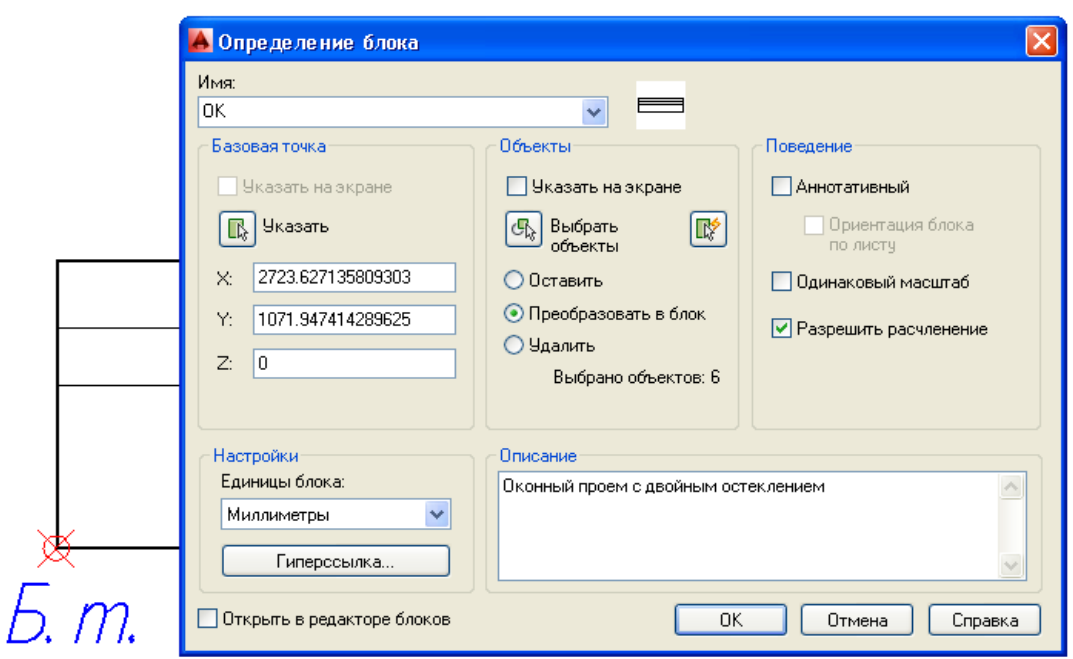

Рис. 45. Диалоговое окно *Определение блока*

А Вставка блока

Вставка блока в чертеж осуществляется с помощью панели *Рисование* → *Вставить Блок*  $\boxed{\Box}$  Эта команда открывает окно *Вставка блока* (рис. 46), в котором можно выбрать блок из списка. Также можно импортировать блок из другого файла, содержащего блоки, с помощью кнопки *Обзор*. Можно изменить угол поворота блока при

вставке его в чертеж или задать угол поворота в окне *Угол*, изменить масштабы блока по осям или принять единый масштаб, выбрав опцию *Равные масштабы*, и разрешить расчленение блока при вставке его в чертеж.

На рис. 47 по-

 $\vee$  06sop... .<br>Путь: Обнаружить с п .<br>ием географических данн Точка вставки Macurrao-**Угол поворота** ◘ Указать на экране П Указать на экране □ Указать на экране  $\times$ **Yron:** 90  $\overline{1}$ Y:  $\sqrt{1}$ -<br>Единицы блока Ед.изм.: Миллиметры  $Z<sub>i</sub>$  $\sqrt{1}$ Ксөфф.:  $\boxed{1}$ П Равные масштабь Расчленить Отмена Справка  $-0K$ 

Рис. 46. Диалоговое окно *Вставка блока* и пример вставки блока *ОК* в чертеж

казано редактирование одного из параметров блока. С помощью окна *Свойства* изменен масштаб блока *ОК* по оси *х*.

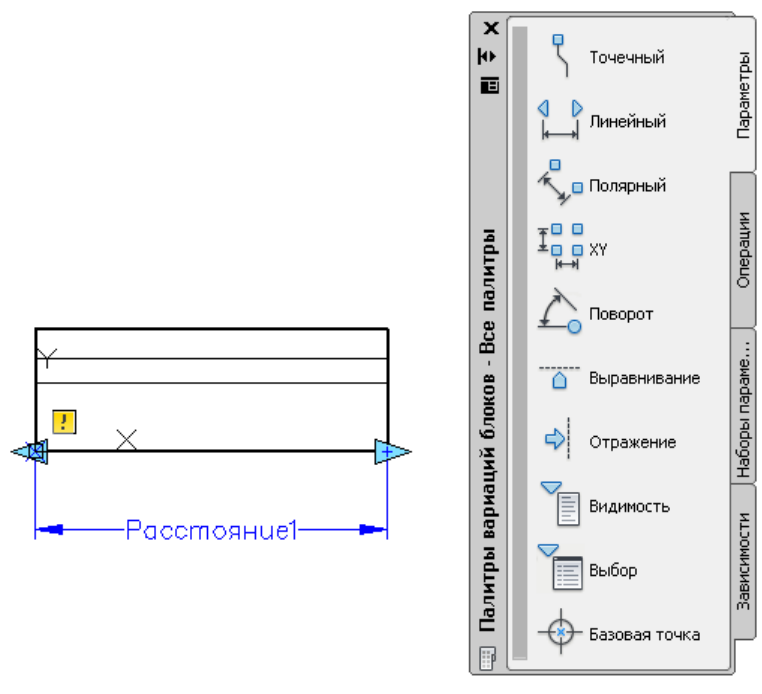

Рис. 49. Выбор изменяющегося параметра для блока *ОК*

## **4.2. Создание динамических блоков**

Динамический блок в данном пособии будет создан на примере рассмотренного выше блока ОК с введением одного параметра и операции *Растяжение*. Для создания динамического блока используют последовательность команд *Сервис* → **Редактор блоков | З. При этом открывается диалоговое окно** *Редактирование определения блоков* (рис. 48).

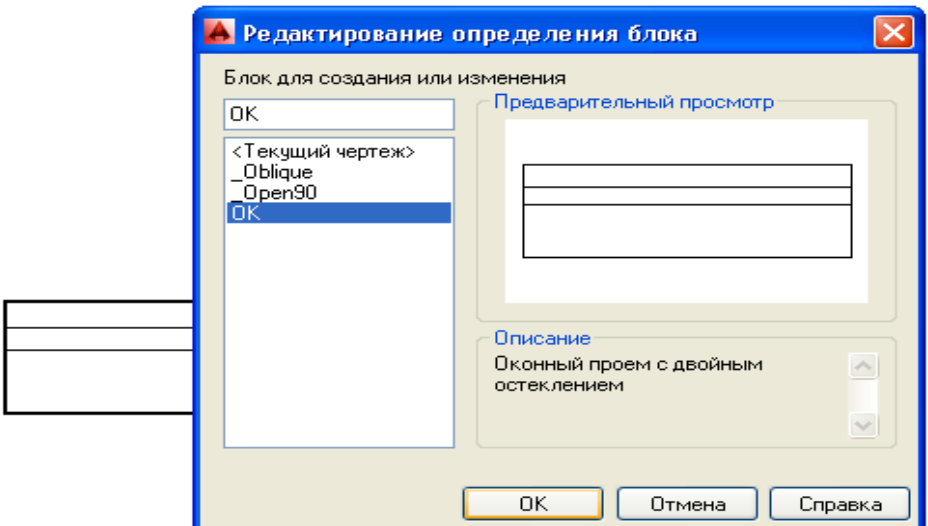

Рис. 48. Диалоговое окно *Редактирование определения блоков*

После выбора блока для его редактирования в этом окне программа переходит в режим работы с *Палитрой вариаций блоков*. Для создания динамического блока ОК, способного к растяжению по оси х, в этой палитре необходимо выбрать вкладку *Параметры*, позицию *Линейный* и указать на чертеже блока линейное расстояние для изменяющегося параметра (рис. 49).

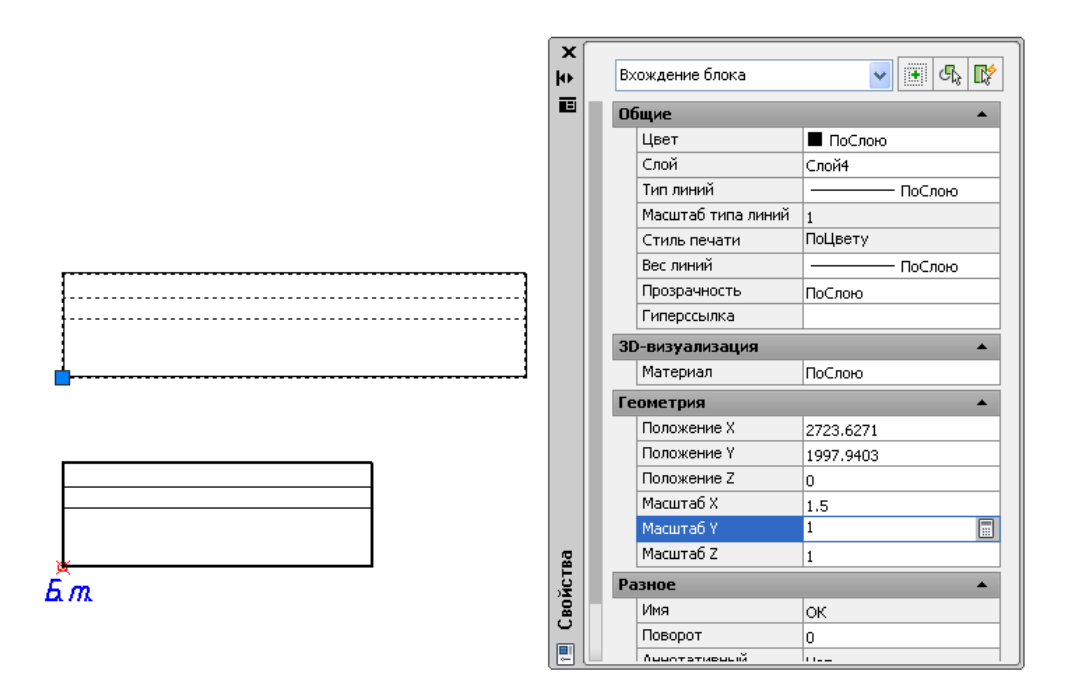

Рис. 47. Редактирование блока *ОК*

Выполняя операцию *Растянуть* (рис. 50), необходимо ответить на следующие запросы программы:

*Выберите параметр:*

Указать параметр *Расстояние 1* на чертеже.

*Укажите точку параметры которой необходимо связать с операцией или введите [Начальная точка/Вторая] < Вторая >:*

Указать правую стрелку на блоке выбранного параметра. На два запроса

*Укажите первый угол рамки растягивания [Смн-угол]: Противоположный угол:*

секущей рамкой выбрать правую часть блока.

*Выберите объект:*

Секущей рамкой выбрать объект для растяжения .

Измененный блок можно сохранить с тем же именем *ОК* при закрытии редактора блоков или присвоить новое имя с помощью команды *Сохранить*   $\vec{b}$ *лок как*.  $\frac{z \pm \frac{1}{3} \pm \frac{1}{3} \sqrt{6}}{8}$  (см. рис. 50). Сохранить блок как

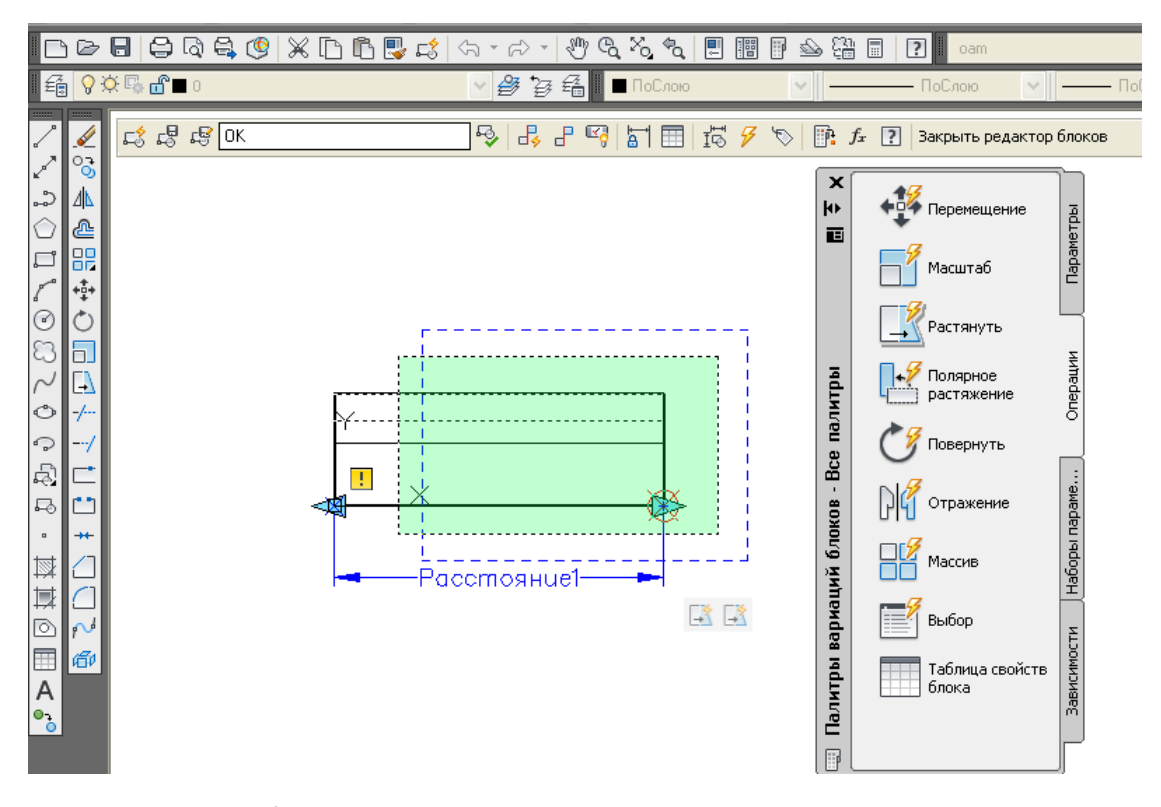

Рис. 50. Выполнение операции *Растянуть* при создании динамического блока

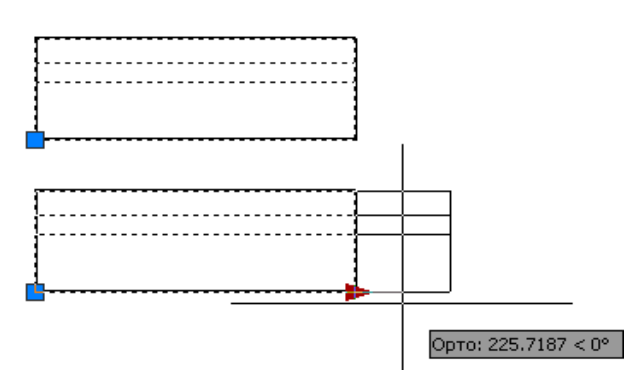

Рис. 51. Различие между статическим и динамическим блоками на чертеже

Визуальное различие между выделенными на чертеже статическим и динамическим блоками показано на рис. 51. Стрелка на чертеже блока определяет изменяющийся параметр динамического блока.